## Naxos Music Library Jazz アカウント作成方法手引き

2023.1.31 作成

(1) App Store または Google Play から"NML Jazz"("NML World")アプリをインストール します(無料)。

App Store (<https://apps.apple.com/jp/app/nml-jazz/id347524744>) Google Play (<https://play.google.com/store/apps/details?id=com.naxos.nmlj&gl=US&pli=1>)

## アカウント作成時には、必ず学内の Wi-Fi に接続してください。

(2) アプリを起動し、トップ画面の"Connect with your institution"をタップします。

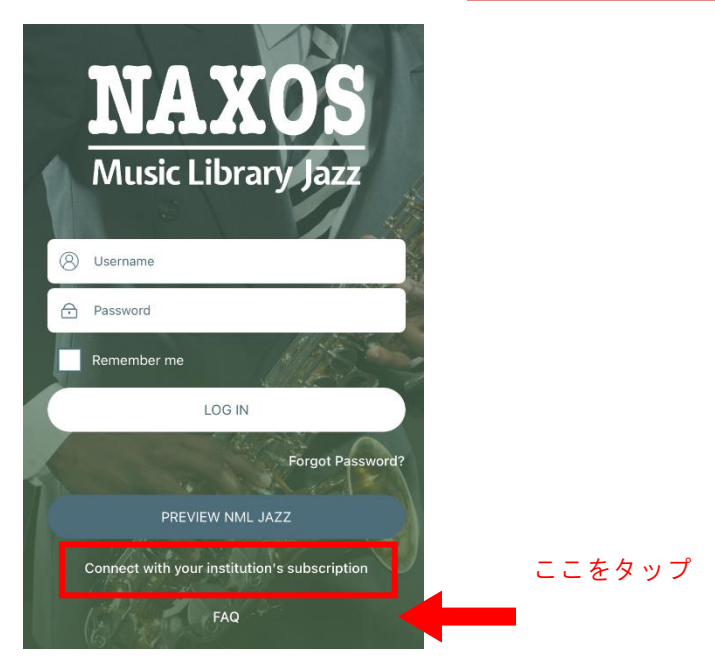

:<br>:<br>:<br>:

(3) 次に表示された画面に、ご自身の名前、名字、メールアドレス、パスワードを入力し、Submit ボタン をタップします。(※名前と名字はアルファベットでご入力ください)

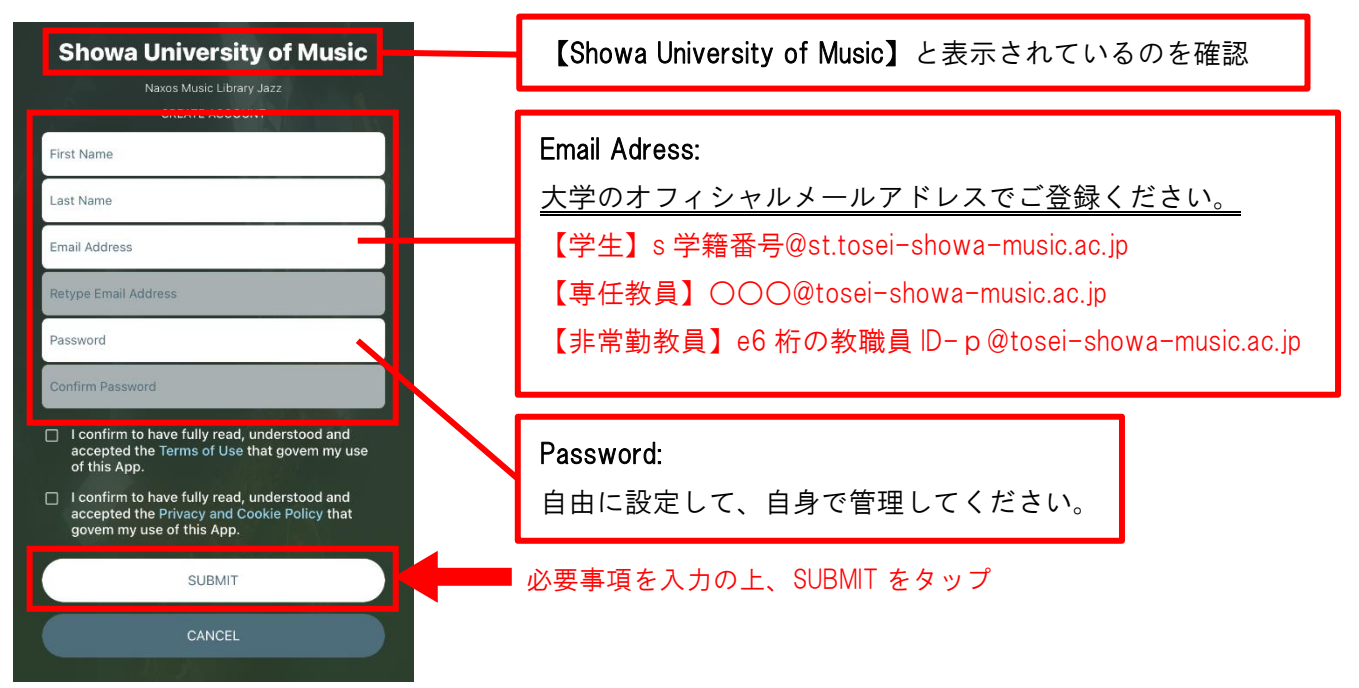

- (4)【Account Created】と表示されるのを確認します。
- (5) (3)で登録したメールアドレスのメールボックスを開き、Naxos Music Library Jazz(Naxos Music Library World)からメールが届いていることを確認します。

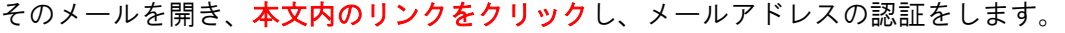

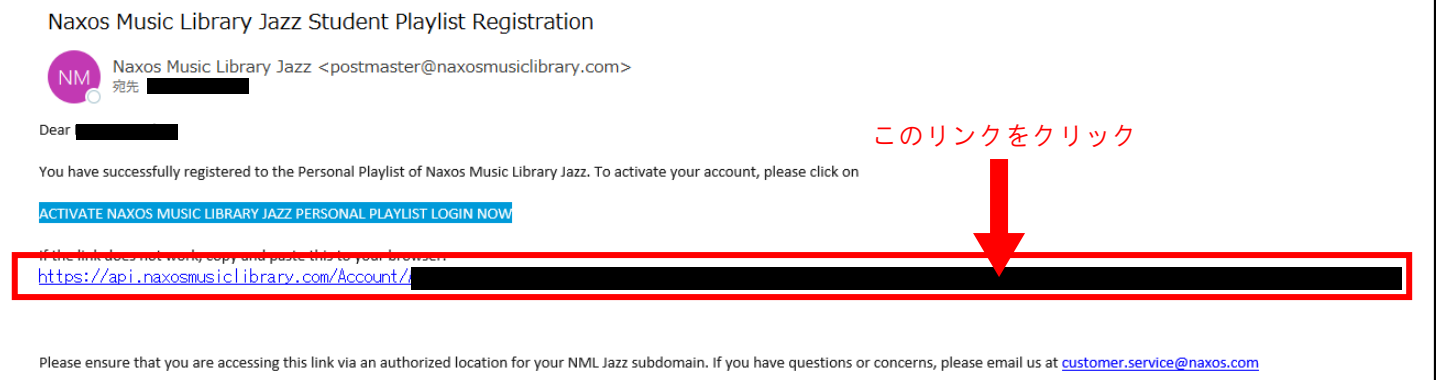

- (6)アプリに戻り、ログイン画面で、UserName に(3)で登録したメールアドレス、Password に(3)で登録 したパスワードをそれぞれ入力し、Login ボタンをタップします。
- (7)ログインしてサービスをお楽しみください。PC ブラウザで利用する場合は、アプリで発行したアカウ ントで、<https://www.naxosmusiclibrary.com/jazz/>からログインいただければと存じます。

アカウントの有効期限は 6 か月です。有効期限が過ぎるとアカウントは無効になるので、改めてアカウント作成を してください。延長手続きはできません。また、今年度作成したアカウントは、有効期限に関わらず 3 月末で無効 になります。次年度以降は改めて作成してください。